# **Remote inloggen Pharos telewerken**

Deze handleiding stelt u in staat om vanaf afstand in te kunnen loggen op het Pharos netwerk vanaf uw PC.

## **1: Inloggen op de website:**

Ga met uw browser naar de website [http://inloggen.pharos.nl/,](http://inloggen.pharos.nl/) het volgende Scherm verschijnt;

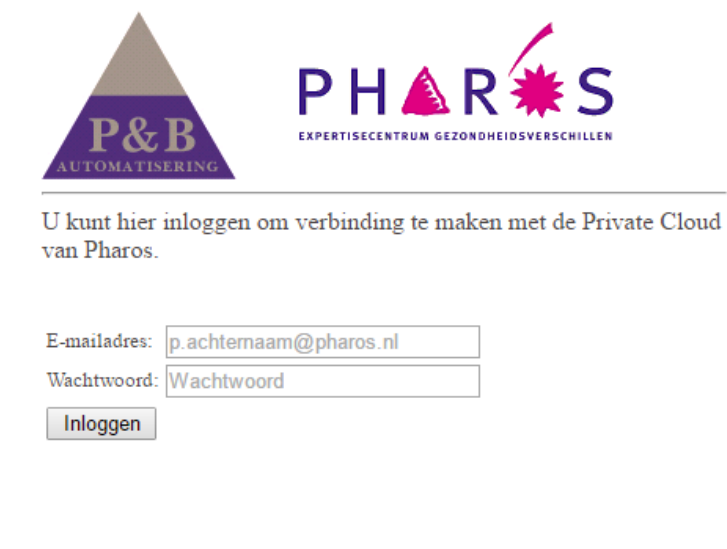

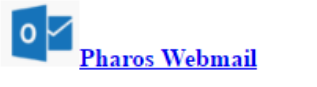

*Tip:* 

*Gebruik hiervoor Internet Explorer.*

*Met deze browser kunt u automatisch gebruik maken van single sign-on (éénmalig opgeven van inloggegevens)*

## **2: authentificeren op het thuiswerk portaal:**

**2.1:** geef uw e-mail adres en uw wachtwoord op, klik vervolgens op inloggen.

**2.2:** In het volgende scherm word gevraagd om uw autorisatie code, deze 4 cijferige code Ontvangt u via SMS op uw mobiele telefoon;

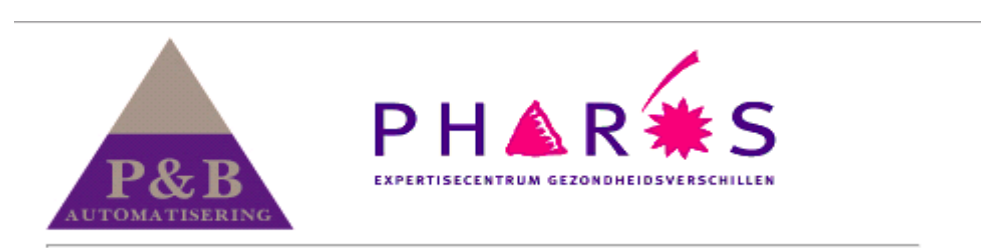

U ontvangt nu een sms met hierin uw authorisatie code.

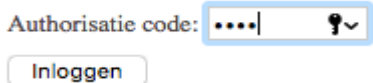

**2.3:** Op het volgende scherm kunt u kiezen voor het blauwe icoon Pharos;

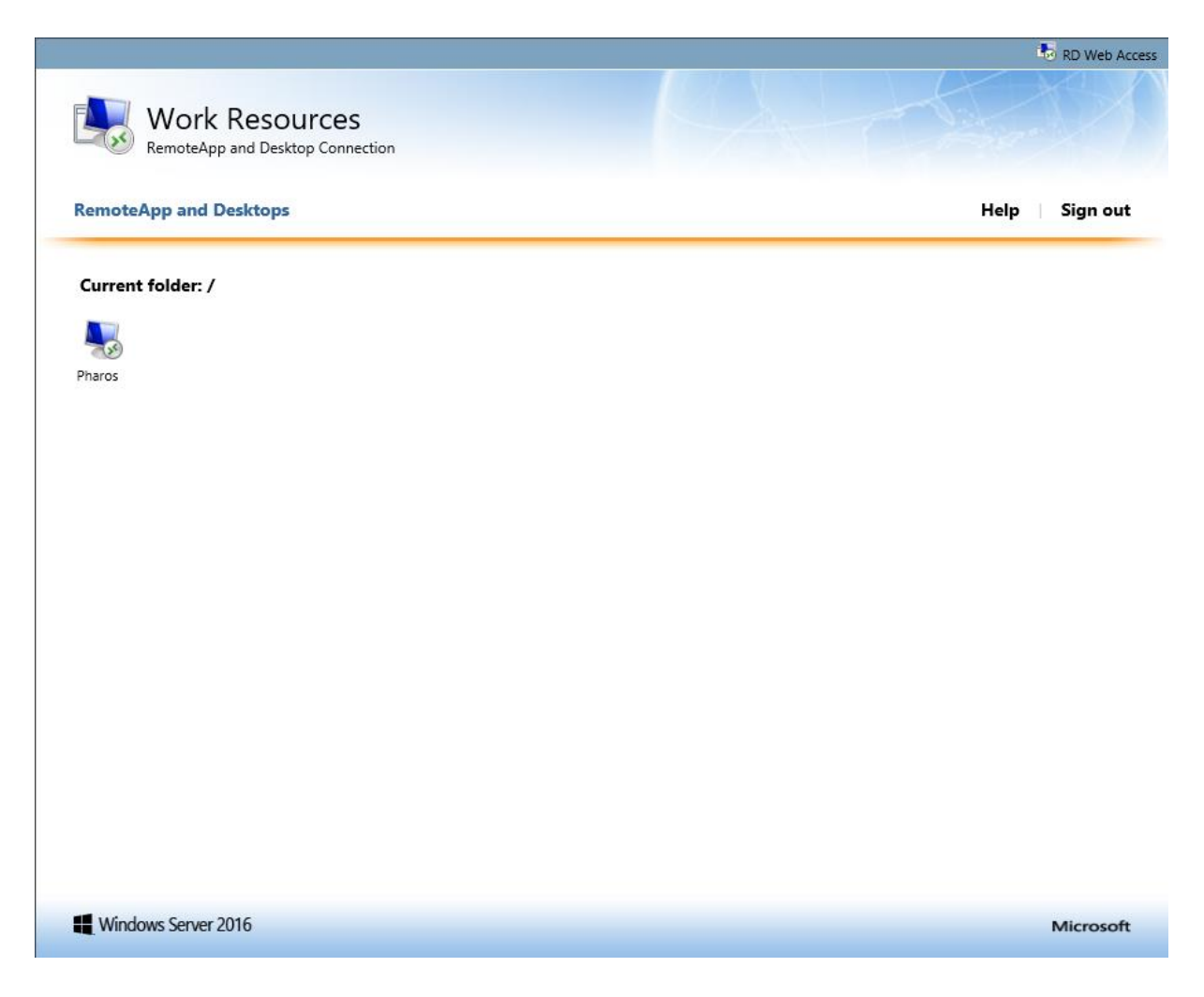

### *Let op:*

*Wanneer uw Internet Explorer gebruikt (aanbevolen) krijgt u onderstaande melding onderin het scherm (deze is eenmalig) hier kunt u klikken op toestaan.*

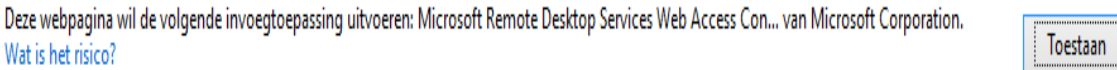

**2.5:** U klikt nu op het blauwe Pharos icoon (voorgaande stap) en nu kunt u gebruik maken van de Private Cloud.

X

### *Let op:*

*Wanneer u geen gebruik maakt van Internet Explorer moet u in stap 2.5 nogmaals uw e-mail adres ingeven*